## Connecting to a Virtual Desktop on VMware Horizon Client with a Windows Computer

1. Open Internet Explorer and go to <a href="https://mypc2.mo.gov/">https://mypc2.mo.gov/</a>. Then click on the Install VMware Horizon Client.

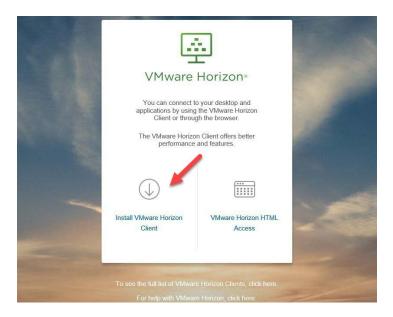

 Scroll to find the section for VMware Horizon Client for Windows. Click on the Go to Downloads to the right of the release date. DO NOT USE the VMware Horizon Client for Windows 10 UWP.

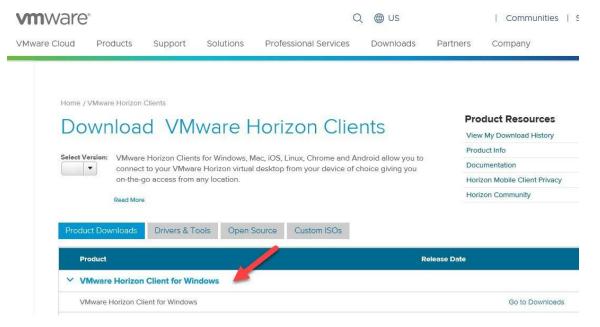

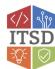

3. You will be taken to the latest version of the VMware Horizon Client for Windows to Download. **Select Download**.

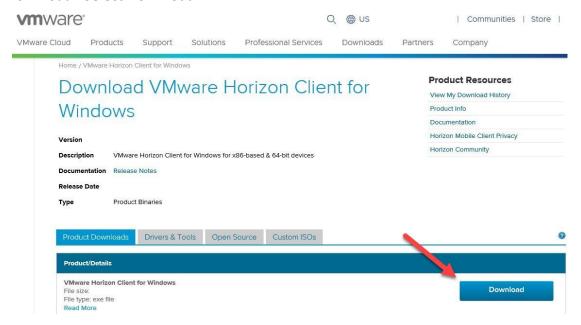

4. After clicking download you will choose the option to **Run**. **Accept all of the default options** to go through the install. (*You do not need to enter a connection server at this time*). A reboot is recommended if you are not prompted. After a reboot, you should find a **VMware Horizon Client icon on your desktop**. Use to connect to your virtual desktop.

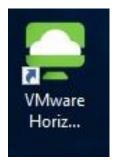

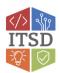

- The VMware View Client will open and you will be prompted to Add a Server.
   Double-Click the Add Server icon and enter the host name <u>mypc2.mo.gov</u> as shown below and select Connect.
- 6. If you're connecting outside of the State of Missouri network you'll be prompted for your **network username and RSA Passcode**. Enter those and **click Login**. (If you're connecting internally proceed to step 7)

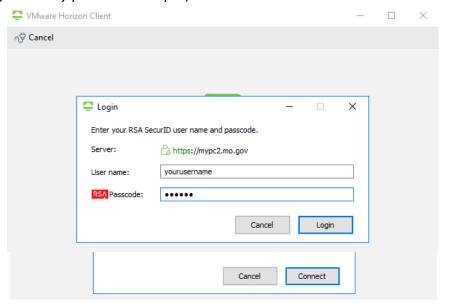

- Please refer to your RSA SecurID app installed on your device. The numbers change every 60 seconds. The numbers in your RSA SecurID app will be entered in the passcode field above. \*\*
- 7. You will then **enter your network username**, **password and ensure the correct domain is selected** and click **Continue**. (Note: this is the same username, password and domain that you use when you are in the office)

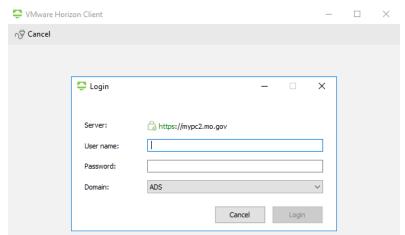

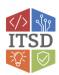

8. You will then receive a window similar to the one below. **To connect, you must double-click the monitor**.

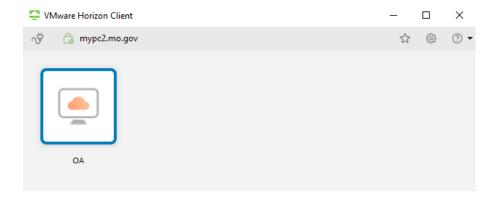

9. During your VDI session you can minimize your remote desktop to return to your personal desktop by clicking on the minimize option on the top of the screen

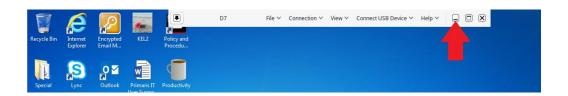

10. When you are done using the virtual desktop, **go to Options** and *choose either* <u>Disconnect</u> (if you want to leave the existing programs running on the VDI) or <u>Restart Desktop</u> (if you are done with everything).

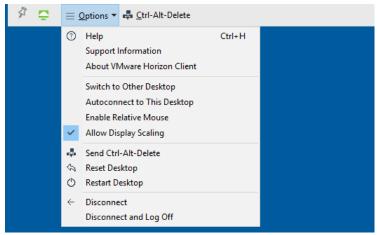

If you have any questions or need additional assistance please contact the VDI Helpdesk at 573-751-1900.

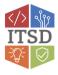